### **S**<sup>'</sup>SYSOLUTION

# **Y60 Universal Instructions**

Version: Ver.2.2

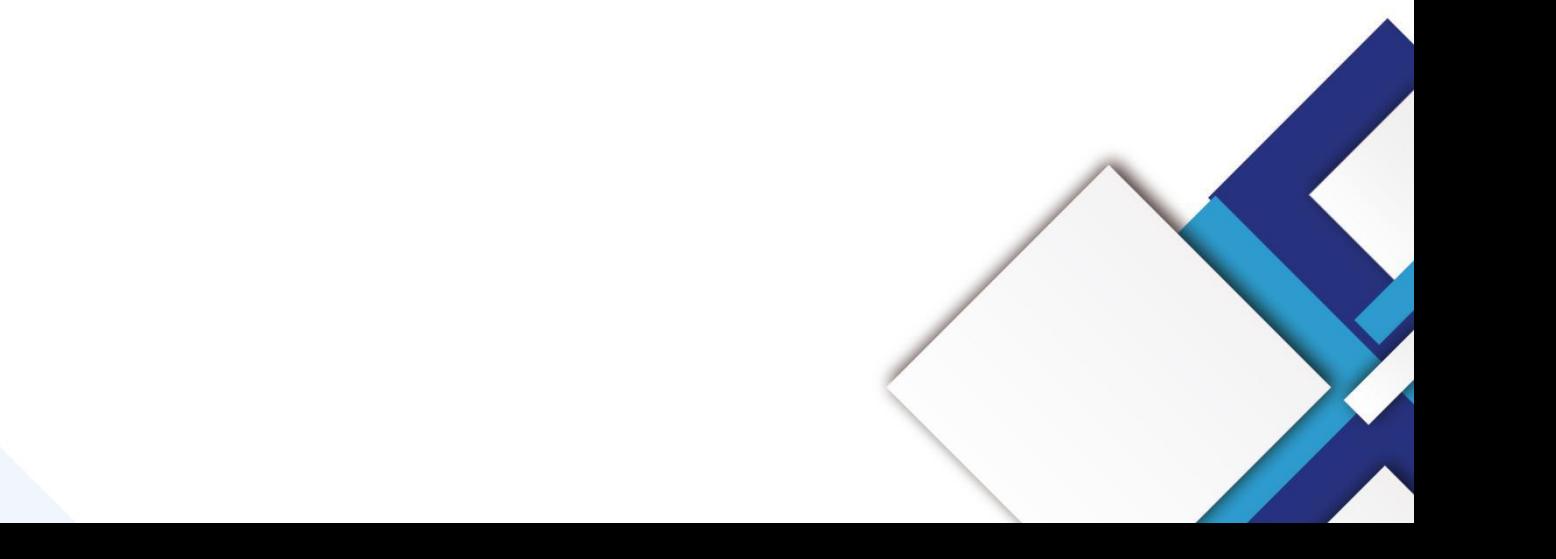

### **Statement**

Dear user friend, thanks for choosing Shanghai Xixun Electronic Technology Co., Ltd. (hereinafter referred to as Xixun Technology) as your LED advertising equipment control system. The main purpose of this document is to help you quickly understand and use the product. We strive to be precise and reliable when writing the document, and the content may be modified or changed at any time without notice.

### **Copyright**

The copyright of this document belongs to Xixun Technology. Without the written permission of our company, no unit or individual may copy or extract the content of this article in any form.

### **Trademark**

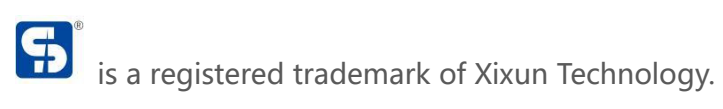

## **Update Record**

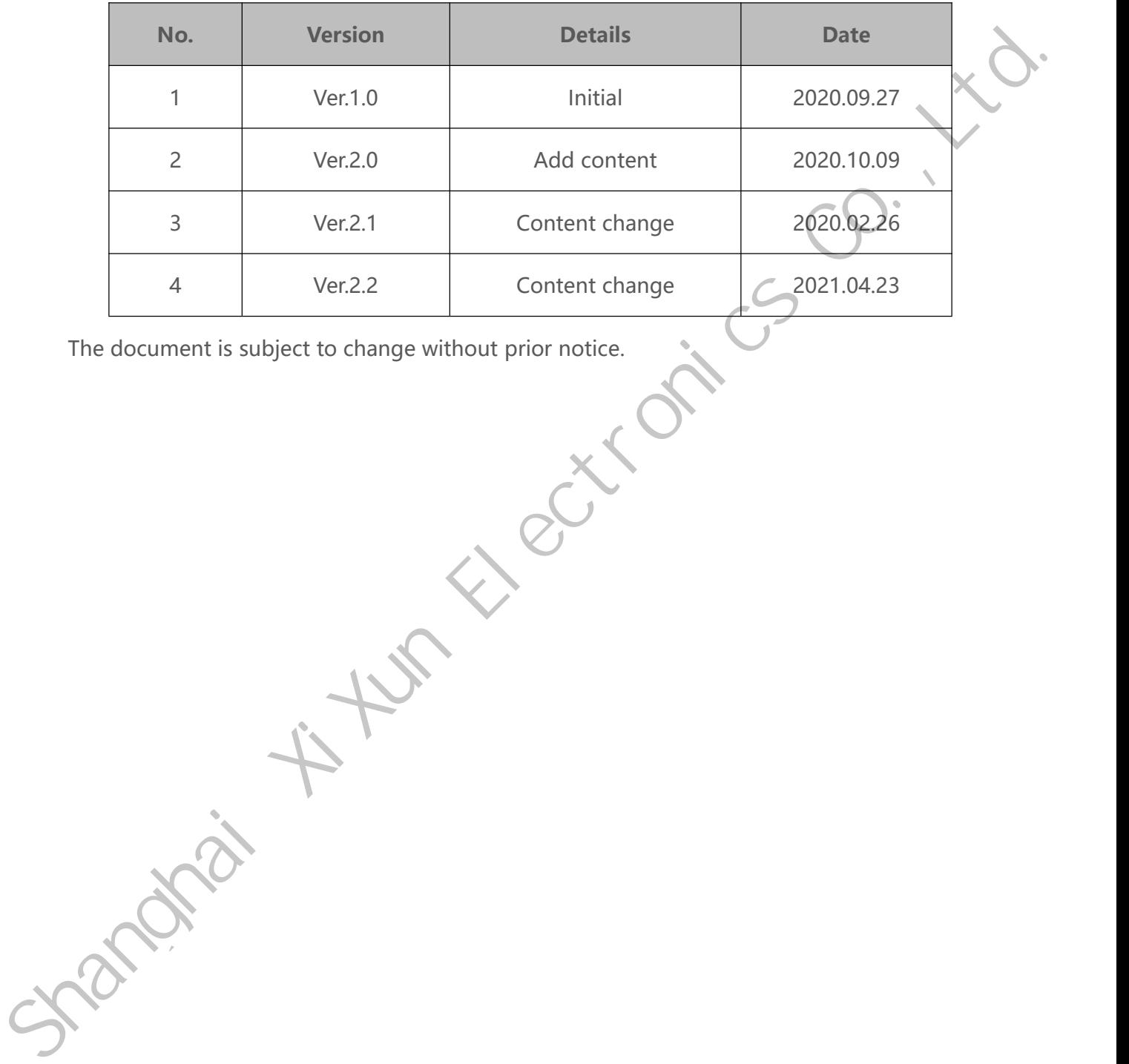

The document is subject to change without prior notice.

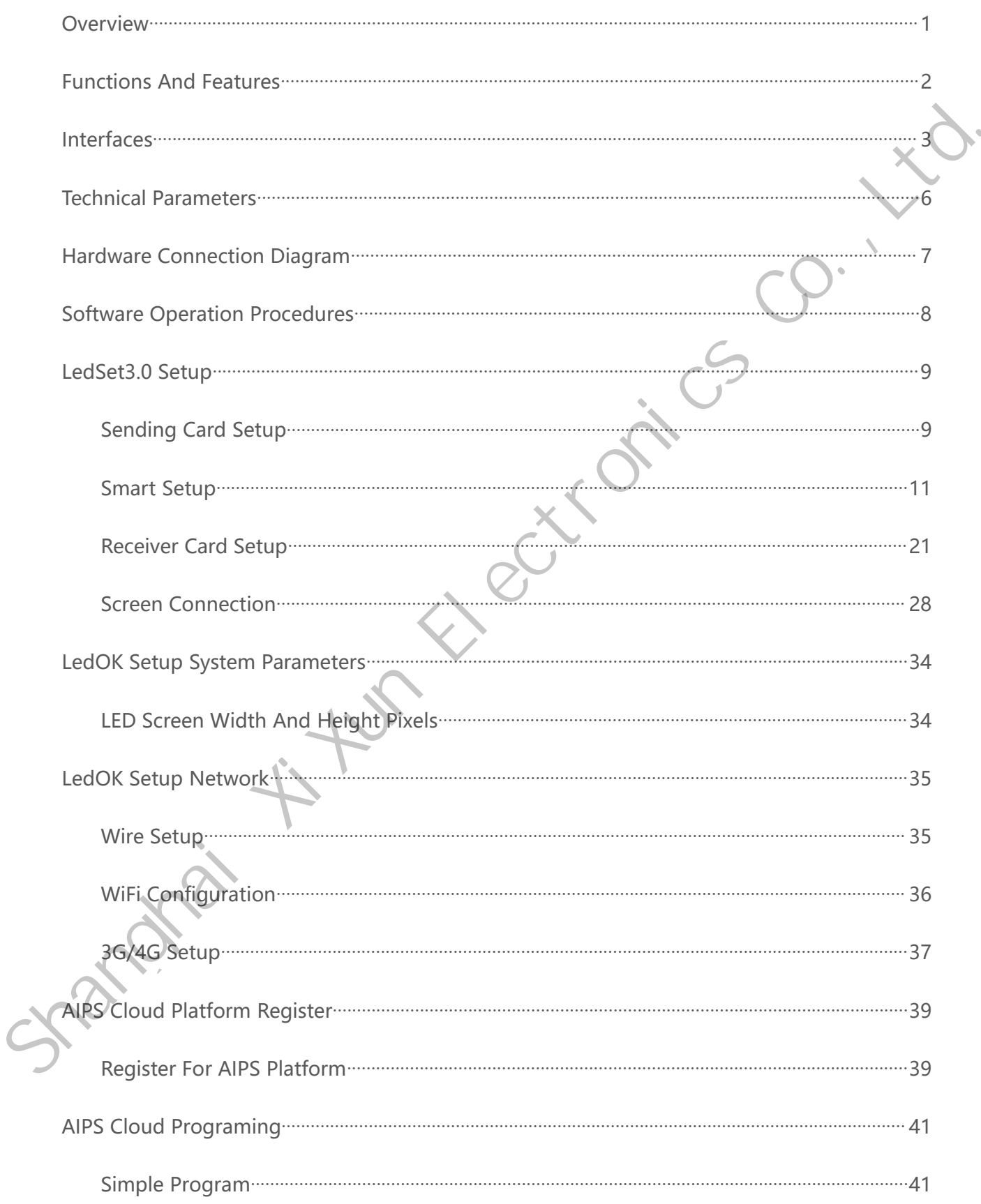

### **Catalogue**

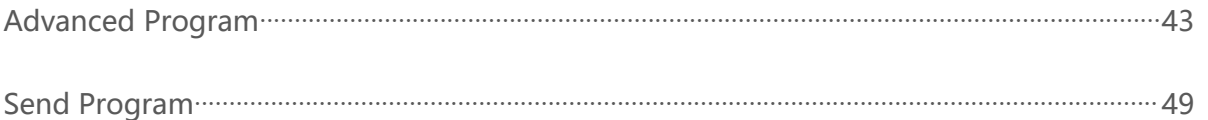

Shandhai + the Ecclesian Co. I. to a

### <span id="page-5-0"></span>**Overview**

Xixun technology company has been deeply research the smart led lamp post sign and smart city system for many years since 2013, now it is the perfect time to promote the 3th generation product----Y60. Based on high performance and more stable, Y60 integrates much more standard interfaces for special functions for smart city system, which will improve the convenience and security levels for jointing together with smart city system and end users. an city sy.

### <span id="page-6-0"></span>**Functions And Features**

- 1. Support FCC, CE certification;
- 2. Lora wireless calibration multi-screen synchronization;
- 3. Onboard WiFi module, realize wireless communication, support AP mode, Station mode;
- 4. Support secondary development, support remote cluster control of cloud platform;
- 5. Built-in Web Sever, support for local web page production, support computer, iPhone, Android phone, tablet stand-alone program editing, cross-platform system fully compatible;
- 6. Video hard decoding, support 1080P;
- 7. Dual network ports with super load capacity, 720 pixels(width)\*1280(height) pixels resolution;
- 8. Support dual network ports loop backup
- 9. Support full color static to 32 scan module;
- 10. Conventional chips with high refresh, high brightness, and high grayscale; full chip support: support full range drivers IC such as Juji, Jichuangbeifang, Riyuecheng, Mingyang, etc; Shanghai XII in module realize wireless communication, support AP mode, Station mode, and MFI in module realize wireless communication, support AP mode, Station mode, A Support secondary development, support remote cluster
	- 11. Industrial-strength onboard Flash: 8GB; highly integrated;
	- 12. Support USB camera;
	- 13. Support receiving card storage parameters (for use with the ninth generation receiving card); Supporting software: LedOK Express.

### <span id="page-7-0"></span>**Interfaces**

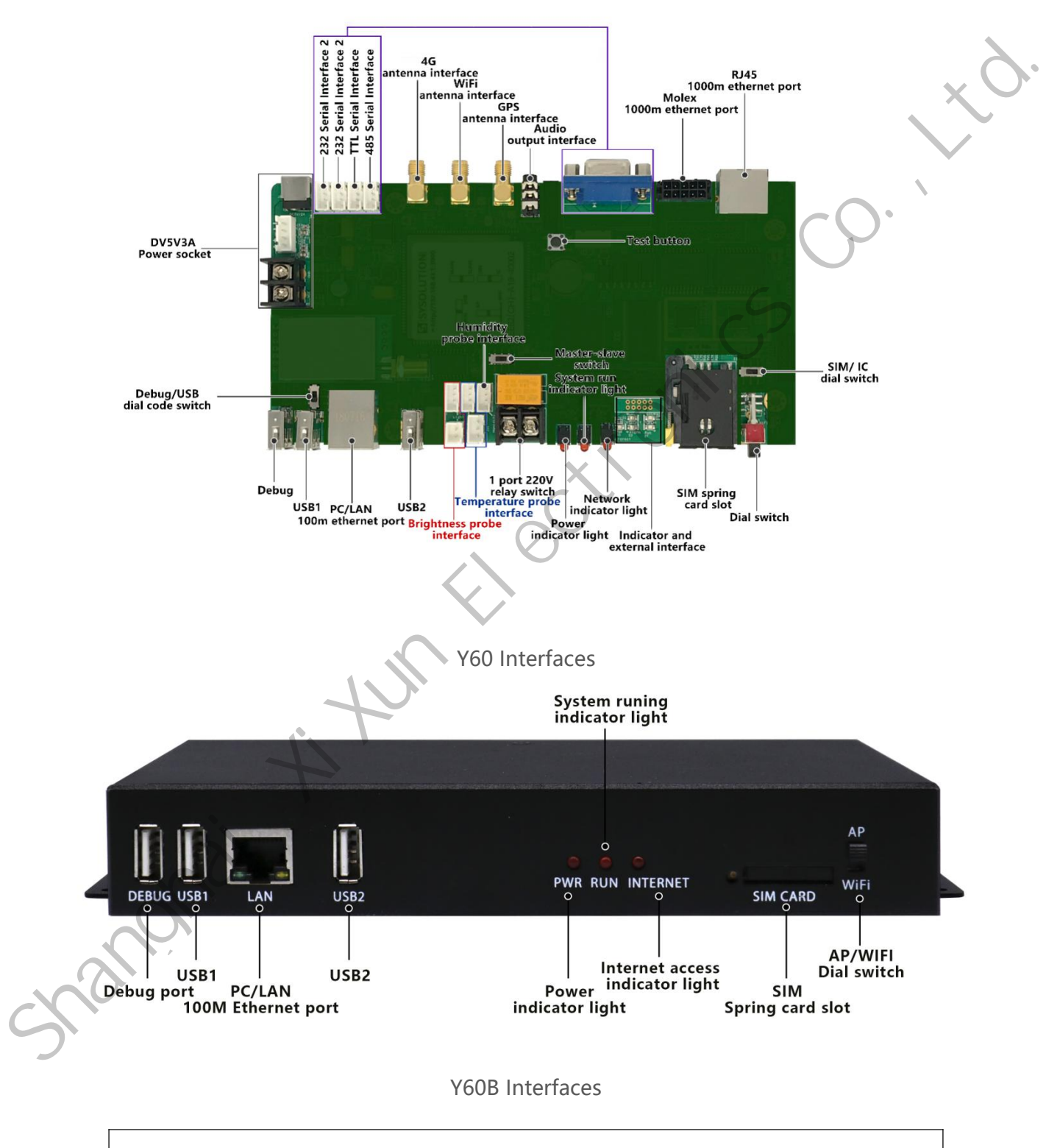

**Front panel**

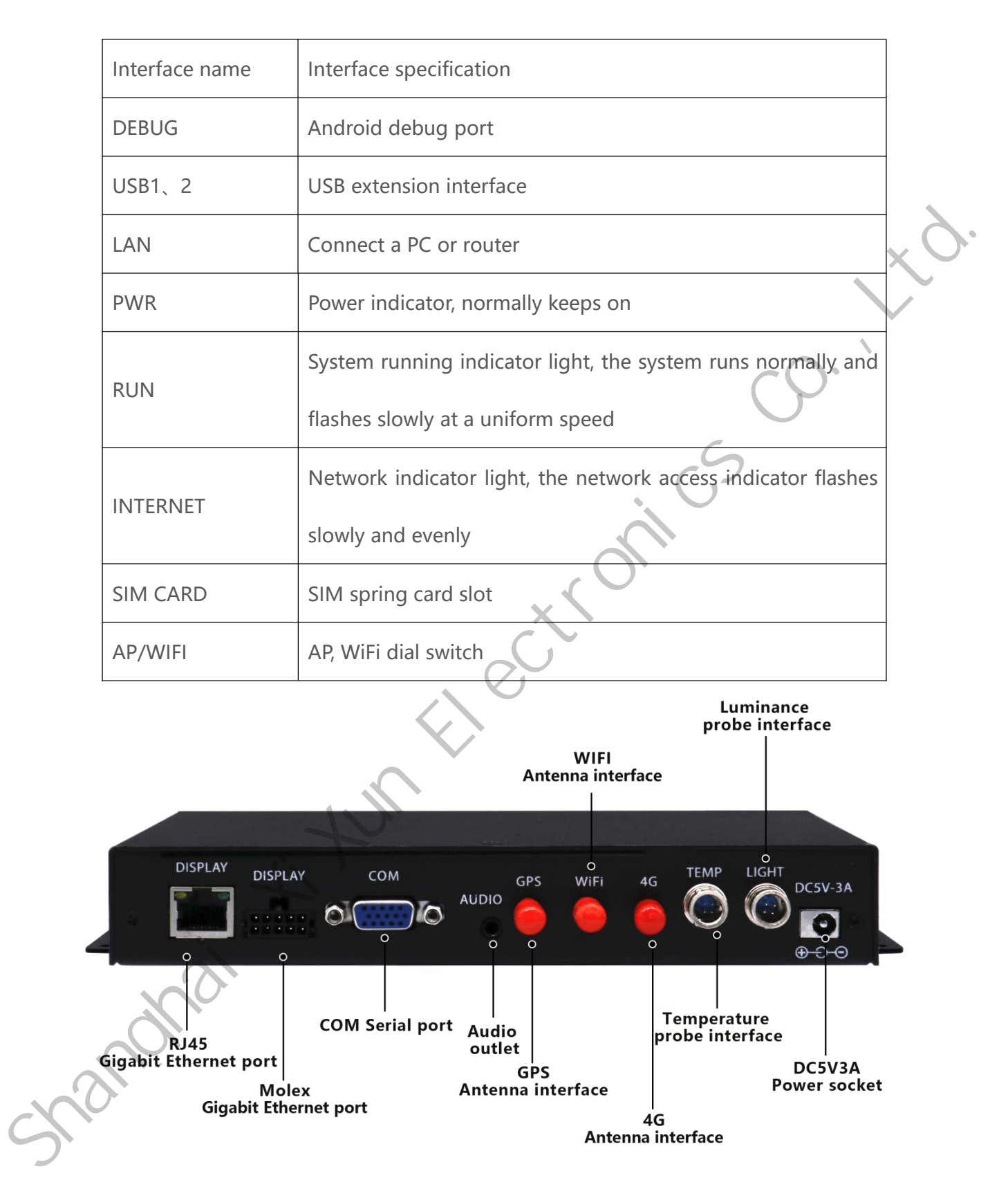

Y60B Interfaces

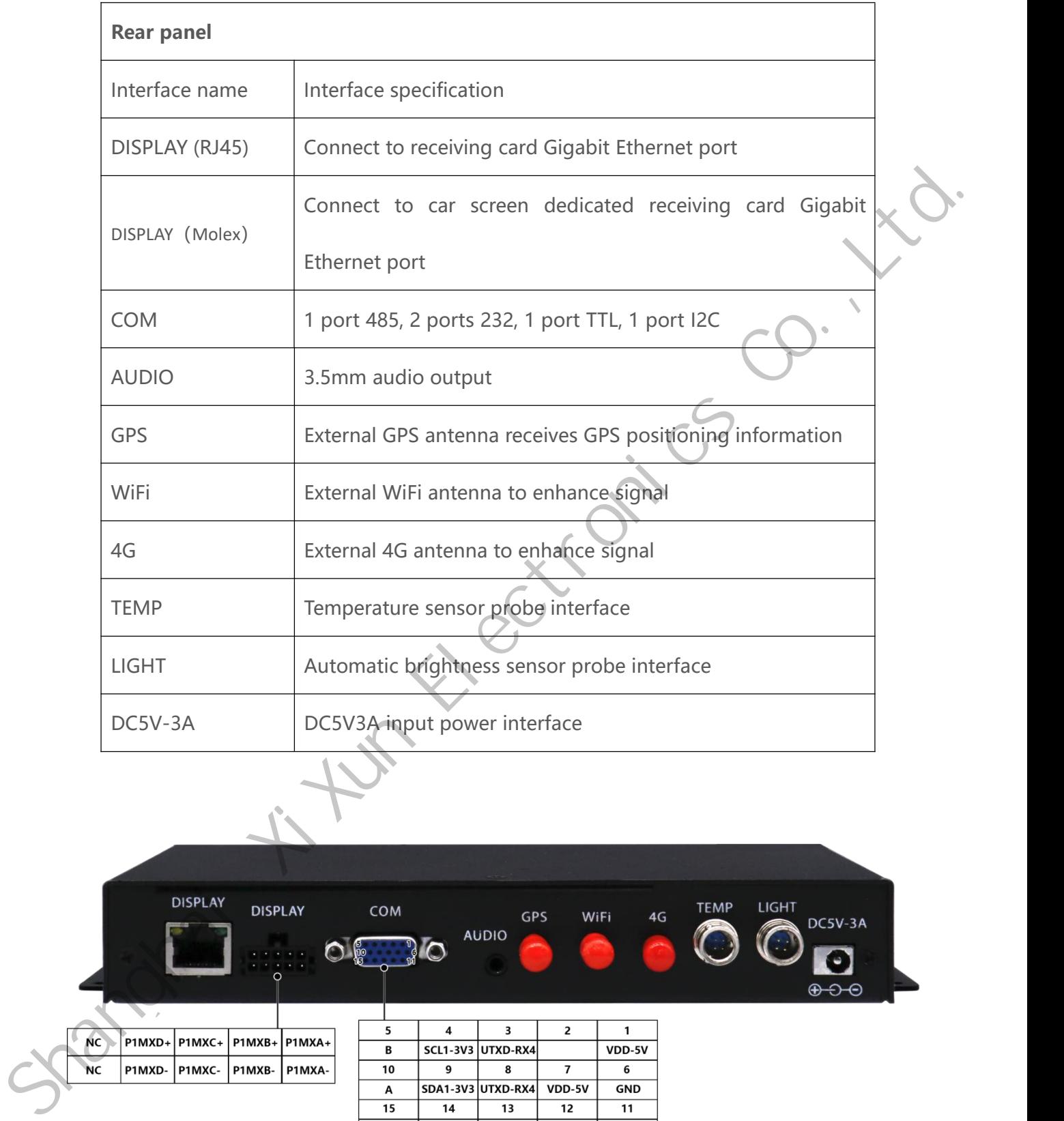

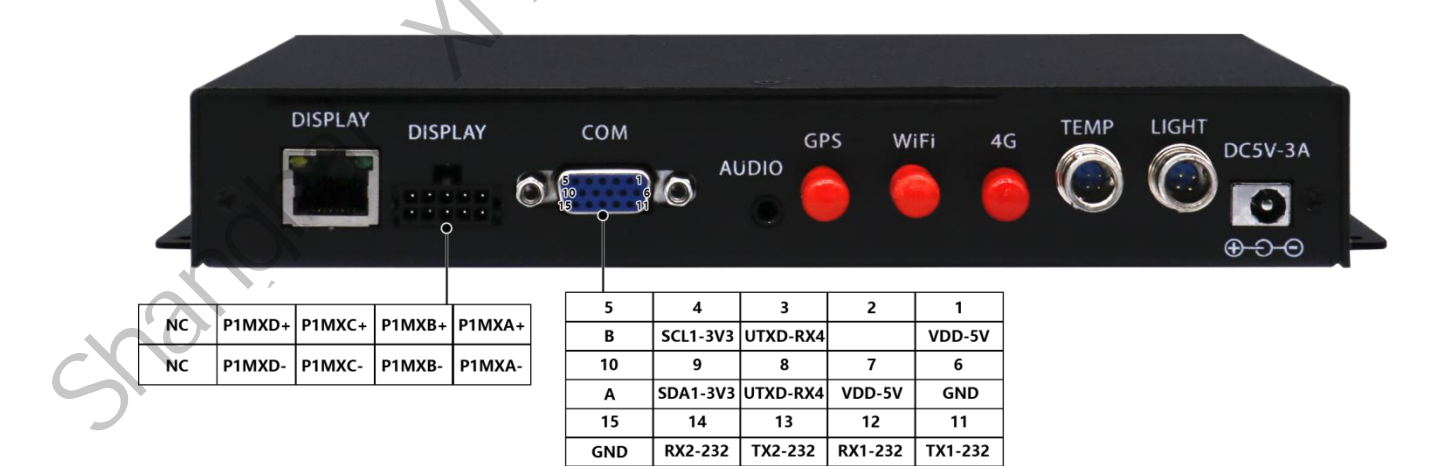

DB15 Serial Interface Definition

## <span id="page-10-0"></span>**Technical Parameters**

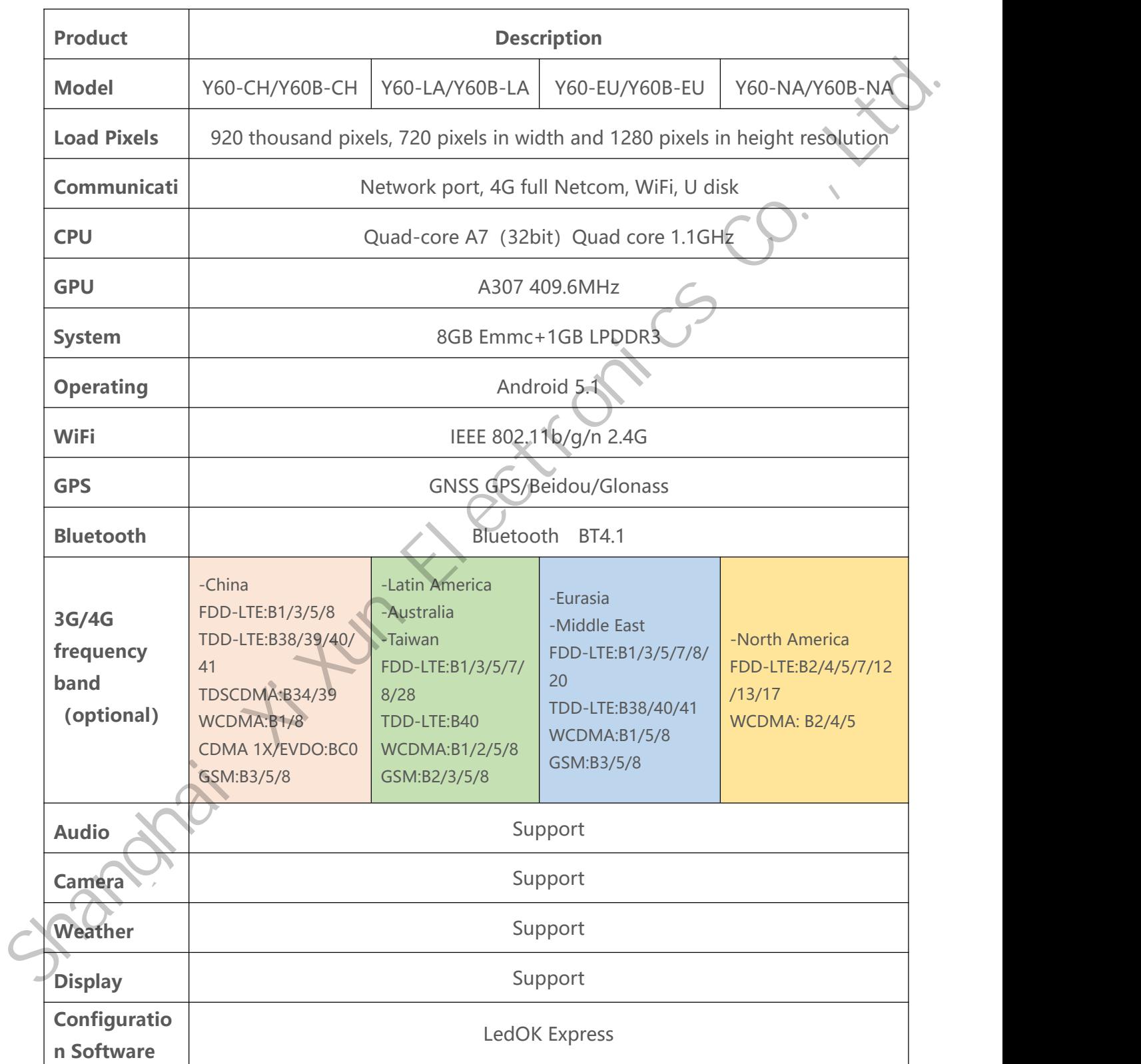

## <span id="page-11-0"></span>**Hardware Connection Diagram**

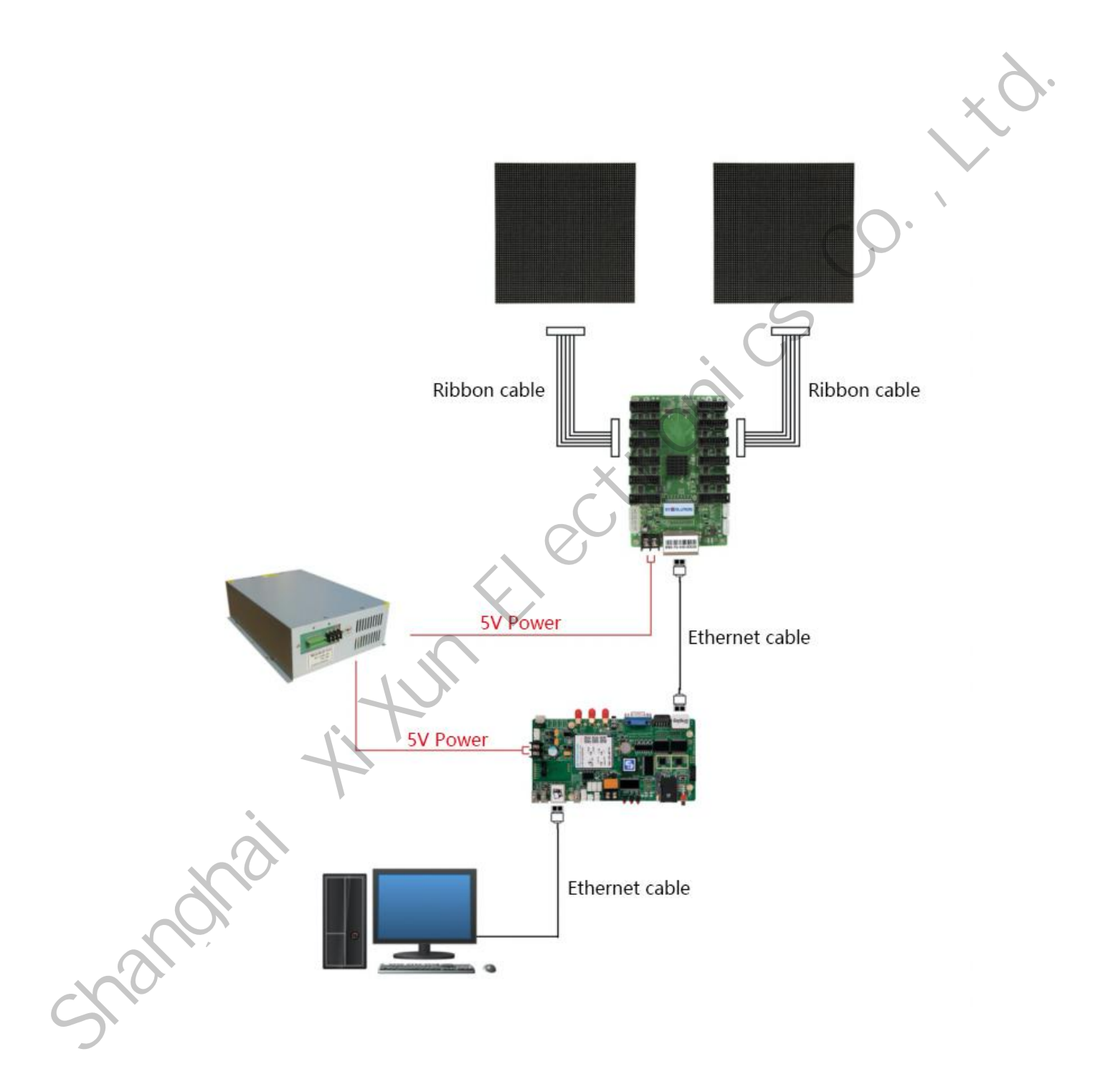

### <span id="page-12-0"></span>**Software Operation Procedures**

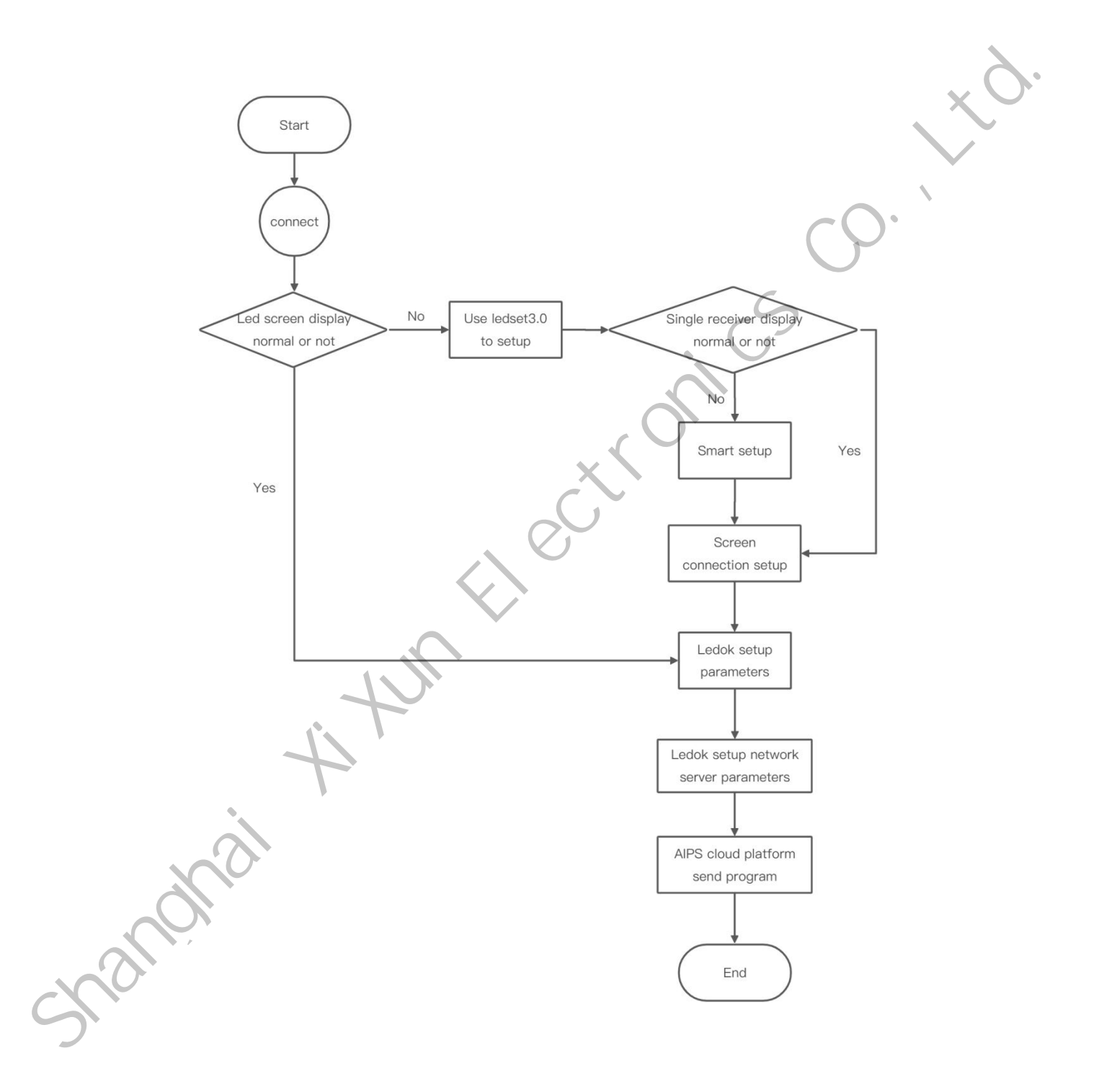

## <span id="page-13-0"></span>**LedSet3.0 Setup**

### <span id="page-13-1"></span>**Sending Card Setup**

1. Make sure connecting the Y60 with laptop via LAN cable directly, open LedOK Express software and auto detect the Y60 IP address. Please click "refresh" button on the right top if can not detect controller IP. You can also enable "RJ45 cable directly connect"

option and click Detect button to detect controller IP.

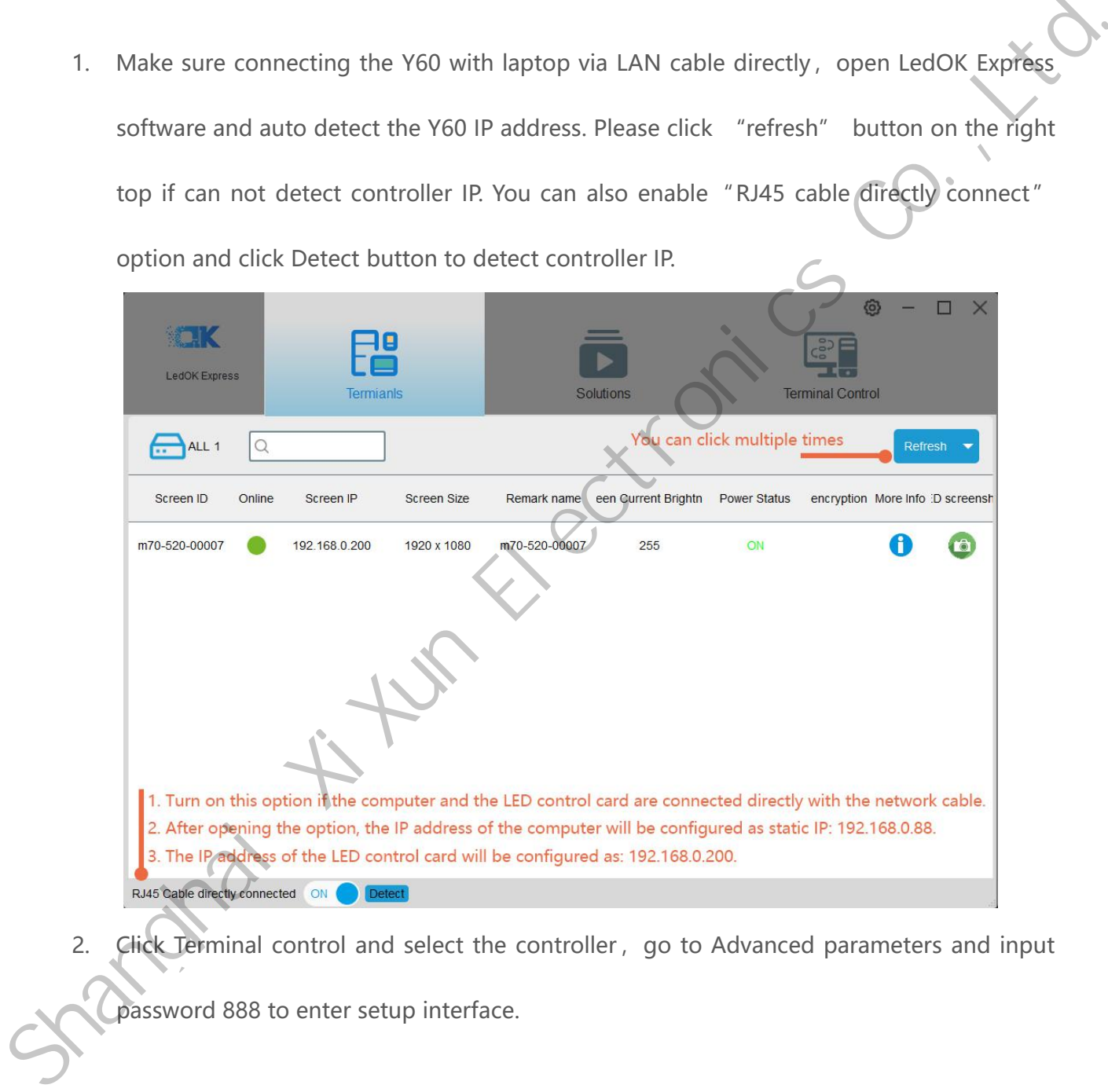

2. Click Terminal control and select the controller, go to Advanced parameters and input

password 888 to enter setup interface.

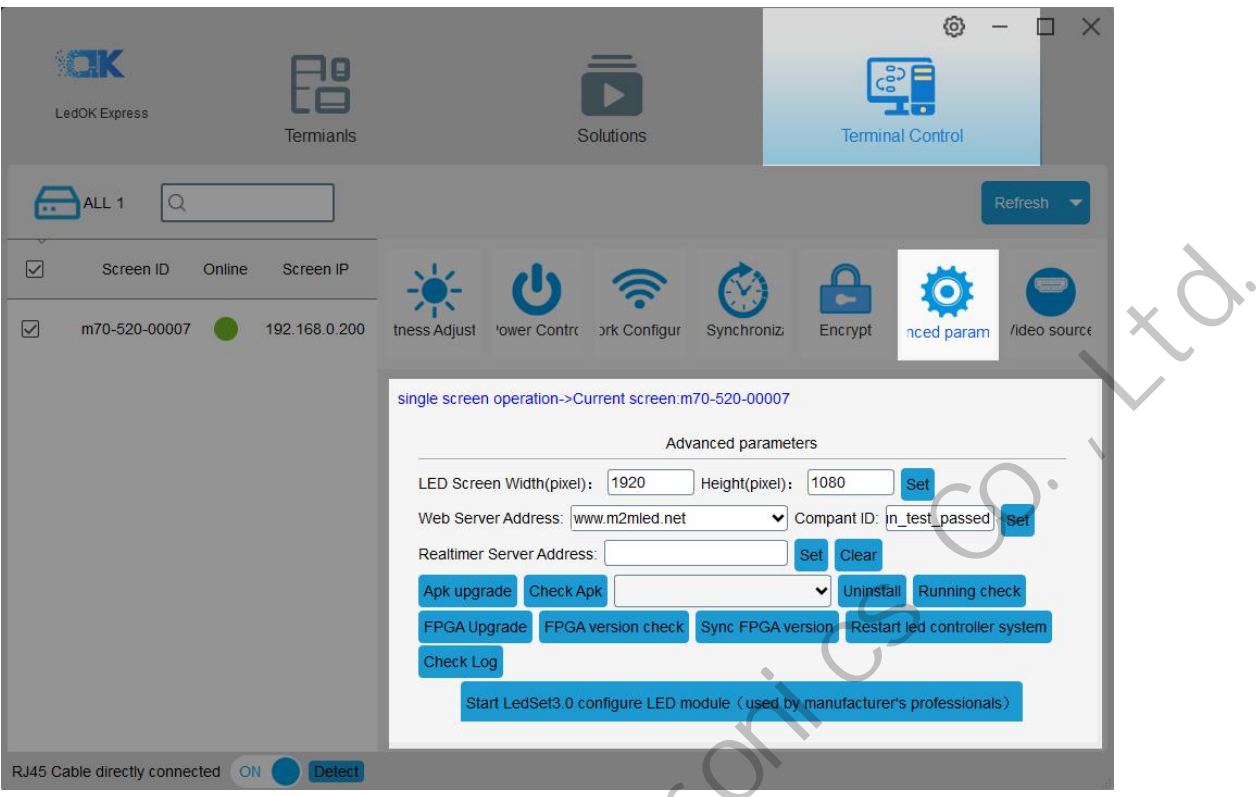

3. Then click the "Start Ledset3.0 configure led module" button in the bottom.

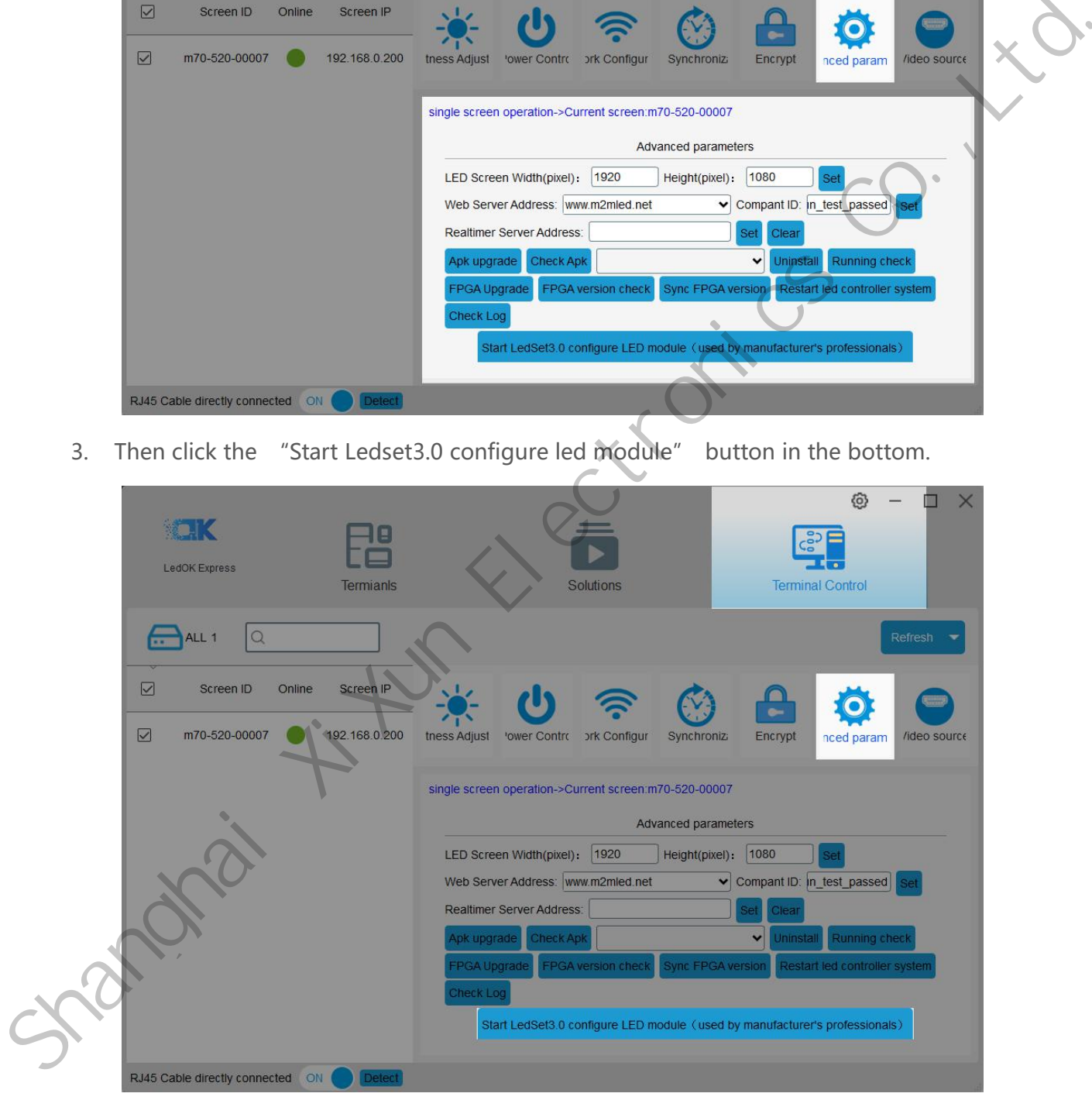

4. Choose Sender in ledset3.0 and make sure the card number and sending card all correct.

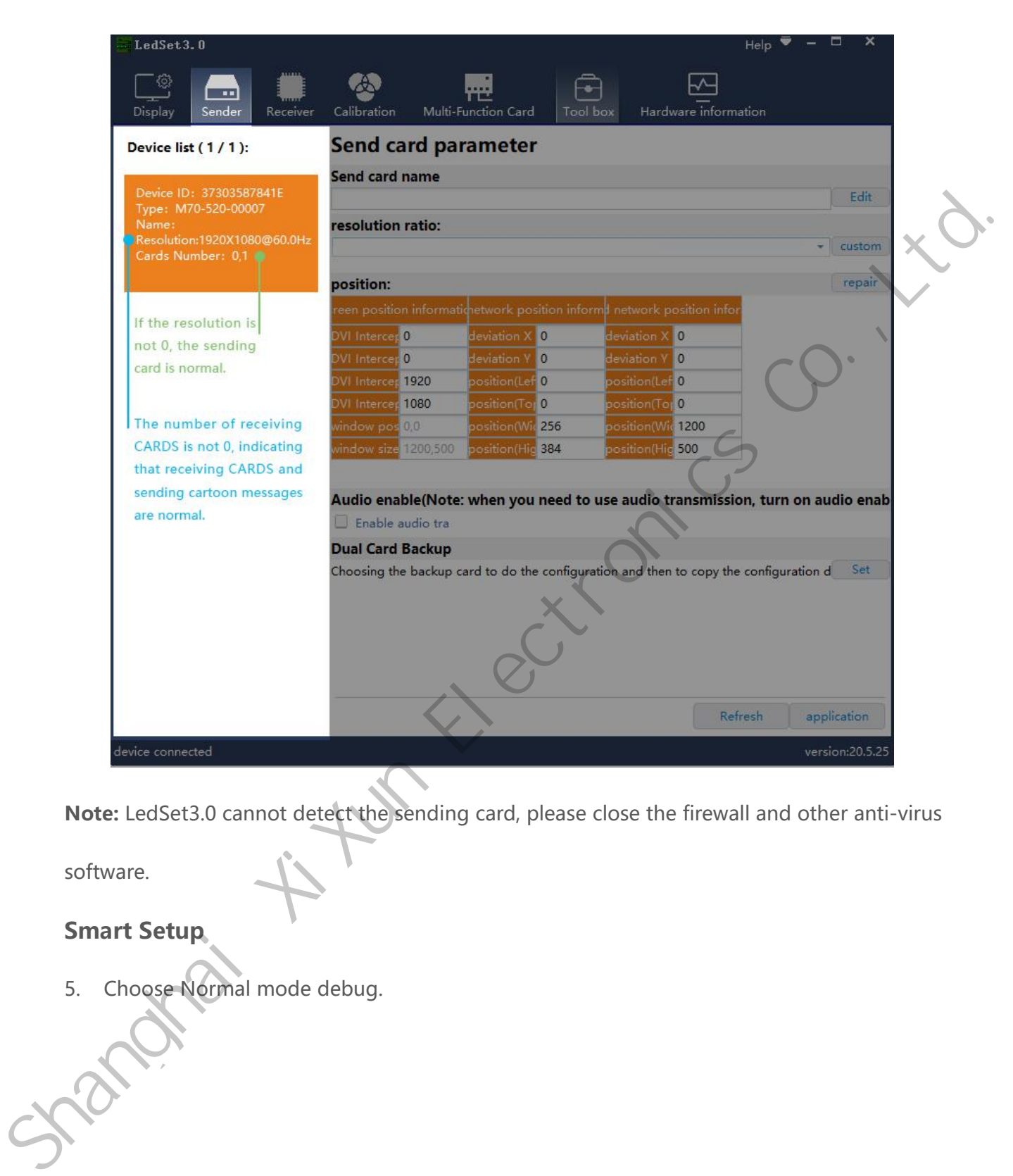

**Note:** LedSet3.0 cannot detect the sending card, please close the firewall and other anti-virus

software.

#### <span id="page-15-0"></span>**Smart Setup**

5. Choose Normal mode debug.

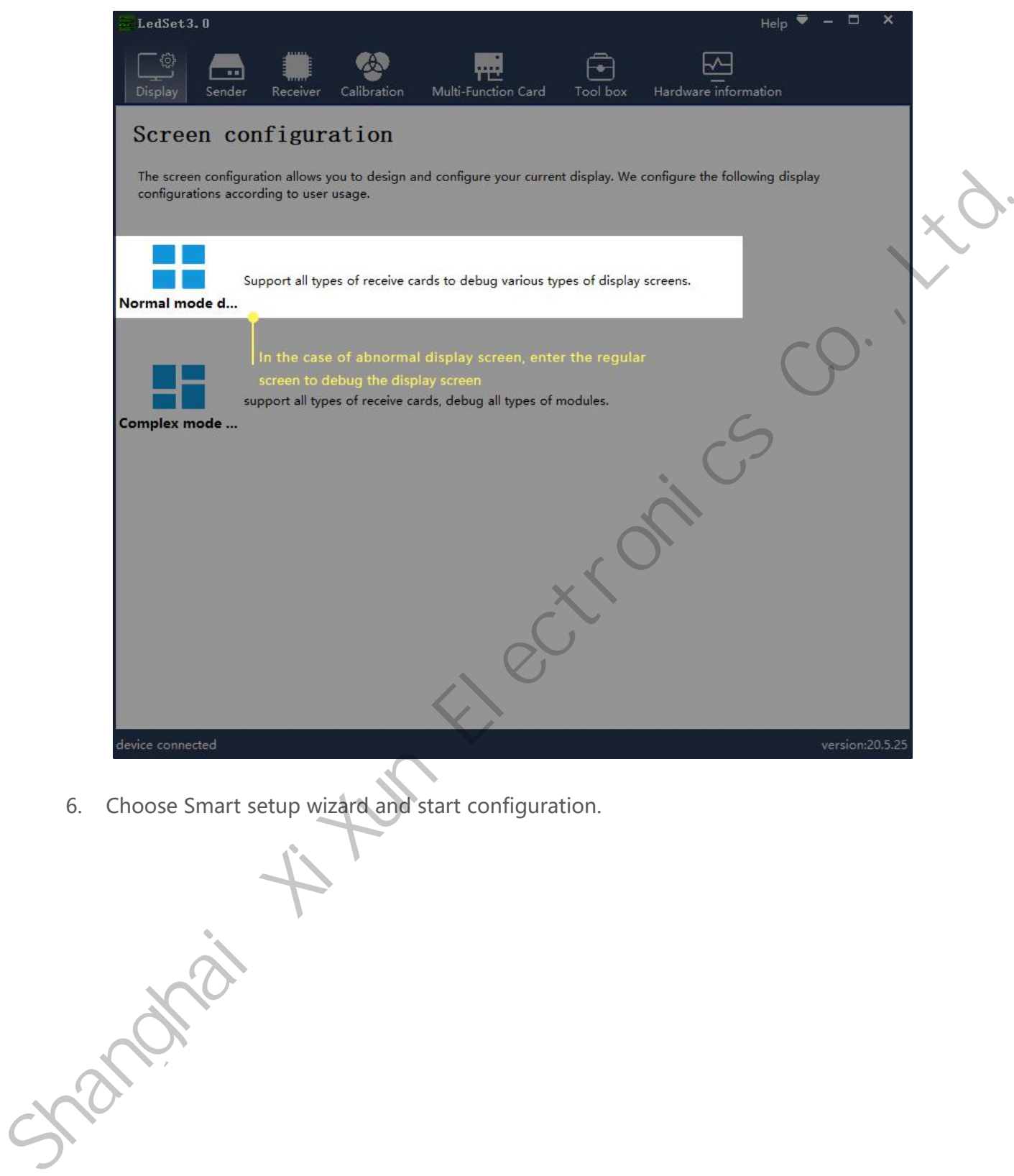

6. Choose Smart setup wizard and start configuration.

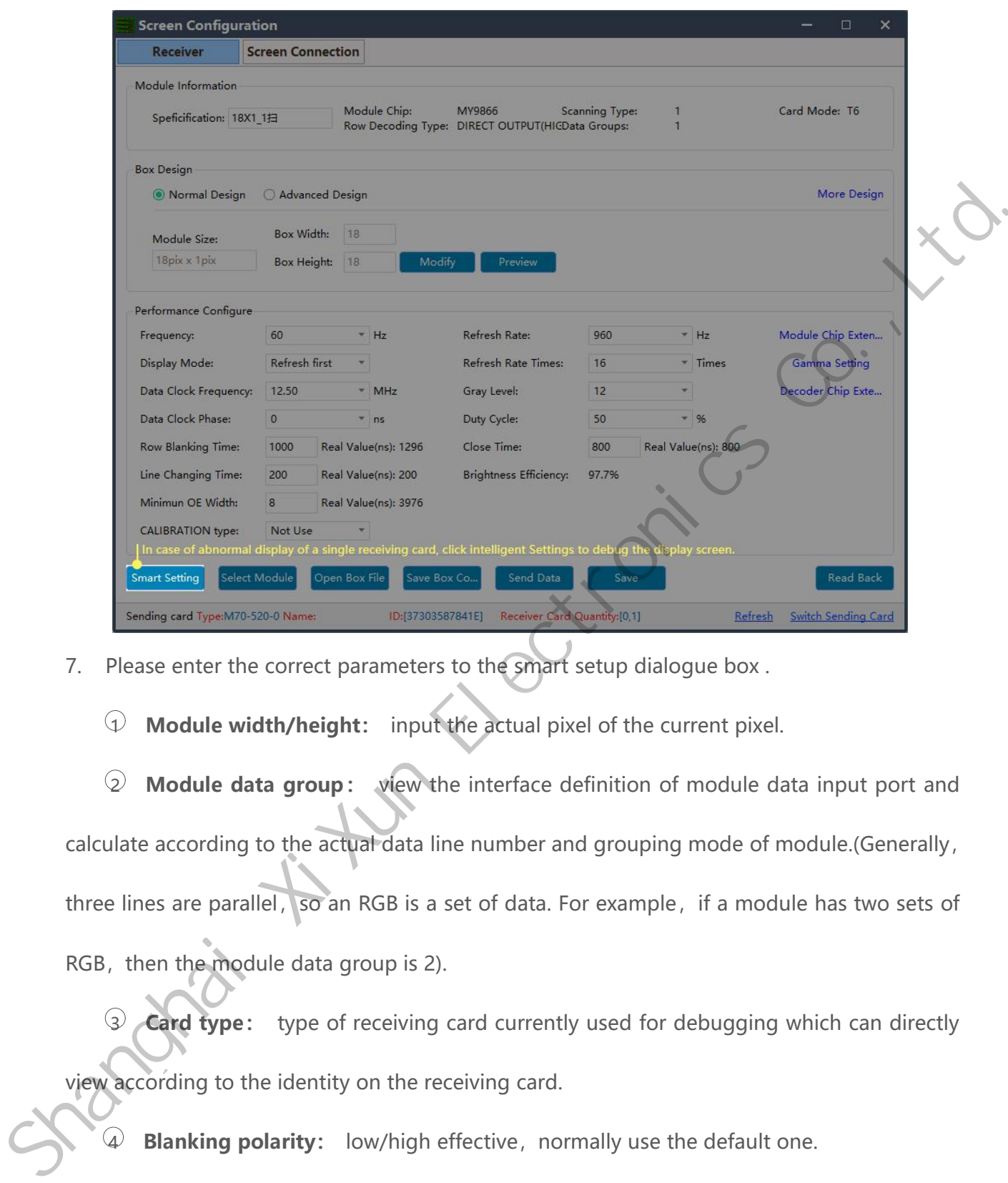

7. Please enter the correct parameters to the smart setup dialogue box .

 $\Phi$  **Module width/height:** input the actual pixel of the current pixel.

2 **Module data group:** view the interface definition of module data input port and calculate according to the actual data line number and grouping mode of module.(Generally, three lines are parallel, so an RGB is a set of data. For example, if a module has two sets of RGB, then the module data group is 2).

3 **Card type:** type of receiving card currently used for debugging which can directly view according to the identity on the receiving card.

4 **Blanking polarity:** low/high effective, normally use the default one.

5 **Contrl system:** please choose T6(D90 series) or FPGA(D80 series) according to your receiver card types

6 **Drive chip:** select the type of drive chip used in the current module, such as: conventional chip, MBI5153, ICN2053, etc.

7 **Decoding method:** "138 decoding","5958 decoding","high direct output", etc.

8 **Grouping mode:** Viewing the interface definition of the current module data input port, if having R/G/B three colors (red, green and blue) signal data (red, green, and blue lights on driver chip is separate connection, and no string between them, thus choose "parallel three line"; If there is only one color signal data on the module or only one R data (In addition to the single color screen, and the chip controlling the red, green and blue LED lights is connected together), then select "RGB serial". etc.<br>
So Crouping mode: Viewing the interface definition of the current module data input<br>
port, if having R/G/8 three colors (red, green and blue) signal data (red, green, and blue) lights<br>
on driver chip is separate conn

9 **Double clock:** No need to choose when configure normal module. Only need to choose D, E, F signal for second clock when configure double clock led module.

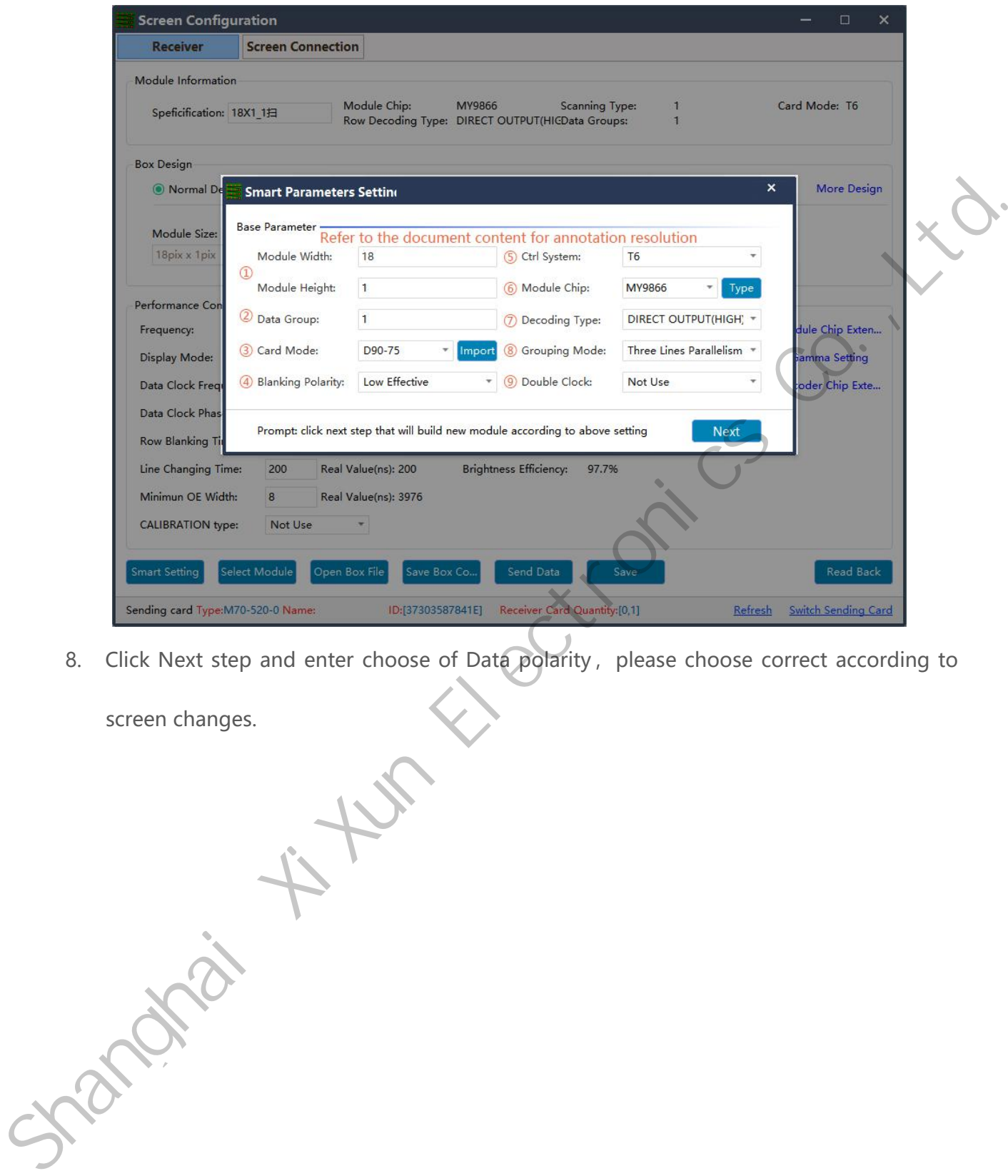

8. Click Next step and enter choose of Data polarity, please choose correct according to screen changes.

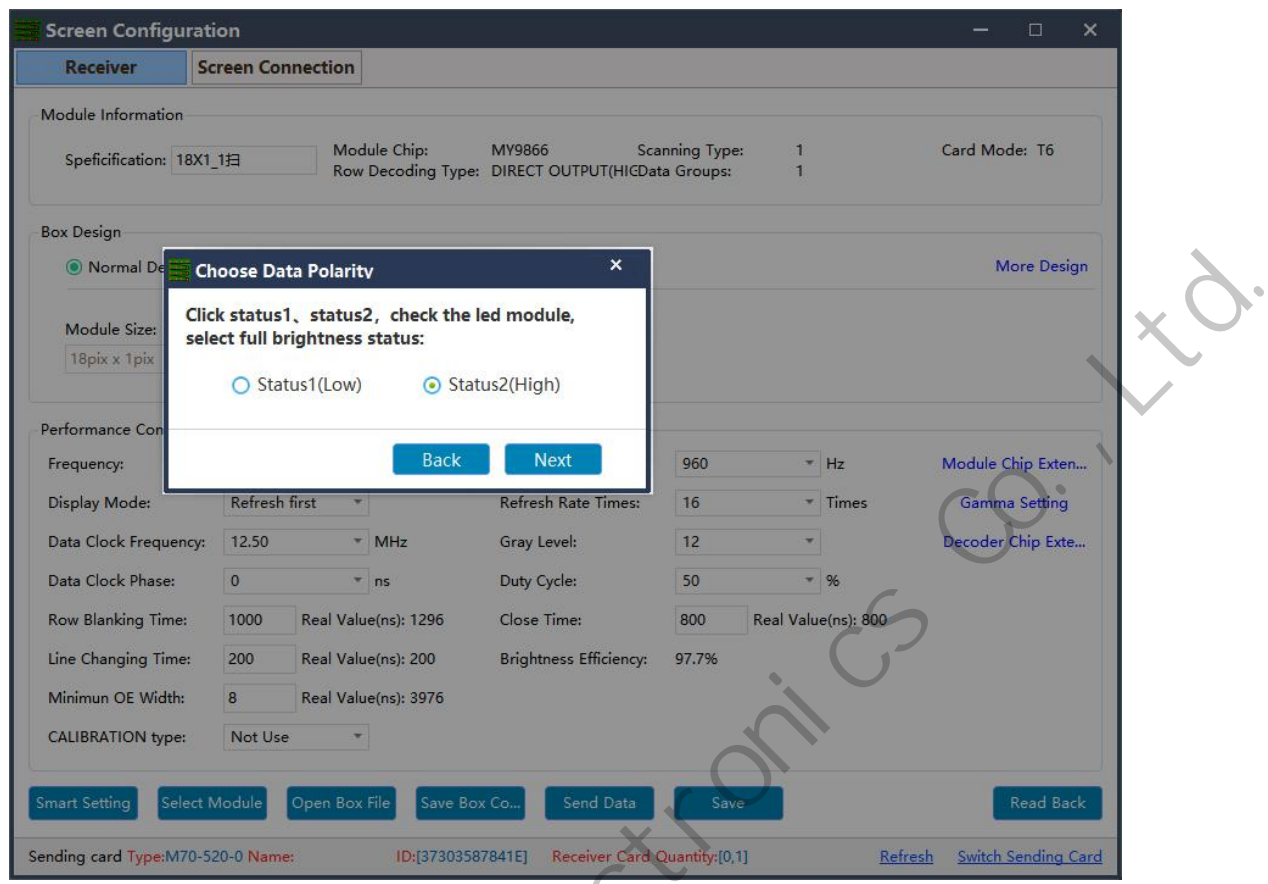

9. Click "Next Step" to enter the" OE polarity selection window" .Select the corresponding state according to the actual display of the current module.

 $326$  is the time

![](_page_21_Picture_67.jpeg)

10. Click "Next Step" to enter the "scan line humber" window and select the scan line according to the actual display of the current module.

 $320$  is the task

![](_page_22_Picture_57.jpeg)

11. Click "Next Step" to enter the select color window.Select the corresponding display color

according to the state mode.

 $326666$  of  $446$ 

![](_page_23_Picture_62.jpeg)

12. Click "Next step" to enter the "intelligent Settings" window and do the walk-points according to the actual display of the module.

 $320$  is the task

![](_page_24_Picture_40.jpeg)

13. Click Complete to finish the smart setup.

![](_page_24_Figure_2.jpeg)

14. Click finish.

![](_page_25_Picture_93.jpeg)

### <span id="page-25-0"></span>**Receiver Card Setup**

15. It can be configured by means of "smart setting" or by default "option modules"

(applicable to receiving cards D90-75) to load module file or by "open box file" after

loading preservation cabinet file.

![](_page_26_Picture_286.jpeg)

16. Box Design, choose Normal design and click Modify, then enter the box width and height pixels according to your cabinet and choose the correct cascading direction and click complete.

<sup>1</sup> Output mode: with symmetrical to quadruple strip outputs, It can give full play of the receiving card performance to make the screen higher refresh rate according to actual needs. For example(cascade way: from right to left).

2 **Normal output:** 1 to 24 sets of data are loaded from top to bottom.

**Symmetrical:** The data of the receiving card (1-12) group is equipped with the left half lamp board, and the data of (12-24) group is equipped with the right half lamp board, with the same width/height.

4 **Triple strip mode:**1-8,9-16,17-24,Each 8 sets of data are carried in three parts

horizontally with the same width and height

5 **Quadruple strip:**1-6,7-12,13-18,18-24,Each 6 setsof data are carried in four parts

horizontally with the same width and height.

![](_page_27_Picture_269.jpeg)

17. The System will auto calculate the performance configuration parameters after done box design, you can also adjust some options to make display effect better.

**Refresh rate:** an important indicator of the Led screen.Increasing the refresh frequency can improve the water ripple when using the camera to take pictures.

**Display mode:**It can be divided into refresh priority and Grayscale priority. Refresh priority: In this mode, the brightness efficiency will be reduced while the refresh rate of the module can be greatly improved. Grayscale priority: This mode will have a better grayscale effect at low brightness.

**Refresh rate times:** High brush algorithm for improving visual refresh rate, default 16. **Data clock frequency:** it is related to the design of LED module circuit and the driving chip used.If the well-designed high brush IC is used, the module can be reached higher clock while gray degree and refresh frequency can be supported higher with the same load area.

**Grayscale:** Increasing the grayscale according to the requirements of the LED. The higher the grayscale, the better the picture quality. Generally, it is 12 to 14bit, (12bit grayscale

is equal to 4096 gradation grayscale)

**Data clock phase:** timing starting point of the clock setting.It can be adjusted when the screen body has flash point, flower screen and other abnormal phenomena.Generally 12.5~17.86.

**Duty cycle:** refers to the duty cycle of the clock phase. Changing this data can make the scanning clock phase higher generally set to 50%.

**Line changing time/discharge time/sweeping position:** mainly adjust the scan screen afterglow, the newline value time can be increased if serious, generally take the default values. Shanghai XiXun Electronics Co.,Ltd.

**Min OE width:** Min response time. When the refresh cannot be improved effectively, try reduce it.

www.sysolution.net 24

![](_page_29_Picture_43.jpeg)

18. Click the" send data" button to send the program to the receiving card.

Shanghai H.

![](_page_30_Picture_78.jpeg)

19. Observe whether the box is displayed normally. Then click the "save" button and solidify

the data to the receiving card to prevent data loss from power off and restarting.

 $326660+445$ 

![](_page_31_Picture_44.jpeg)

20. Finanlly click Save Box Config button and save the configuration file to laptop.

Shanghai XiX

![](_page_32_Picture_223.jpeg)

#### <span id="page-32-0"></span>**Screen Connection**

- 21. While the receiving card is configured, click the "screen connection" button in the menu bar of the receiving card configuration interface to enter the screen window interface.
	- 1 **Load:**load the saved screen configuration file.
	- 2 **Save to file:**save the display configuration information to the computer in (.\* dcc )

format.

- <sup>3</sup> **Send:** send screen configuration information to the sending and receiving cards.
- **Read back:** click this button will read back the existed screen connection

configuration from the good working receiving card so that can quickly send to the new

receiving card.

5 **Open Box sign:**click this button then will auto show the receiving card numbers in correct order in each cabinet.

6 **Receiving card quantity:** it will show all receiving cards numbers, there are normally two digits, for example: [1.0] means Ethernet port 1 of sending card has connected 1 receiving card, while Ethernet port 2 of sending card no receiving card.

![](_page_33_Picture_195.jpeg)

**Switching sending card:** if there are more than one sending cards in the same

network, can switch to the correct sending card when sending parameters.

![](_page_34_Picture_303.jpeg)

22. In the screen connection interface, the cascade mode of receiving card as well as the width and the height can be set according to the actual situation of large screen, (the width and height of the dots of each receiving cards can be different),

Please setup the cascading way including receiver card width and height pixels correctly.

1 **Display Number:**number range 1-20,please select according to real situation,

click Configure button after choose. If choose 2 means LED screen is double sides, you

need do screen connection one by one.

2 **Starting location:**LED display interception position of input signal source.The default state is  $(0, 0)$ , which means that the LED display starts at the point  $(0, 0)$  of the video source.

www.sysolution.net 30 3 **Receiving card Settings:**Set the rows and lines and the dots of the width of each receiving cards according to the actual number of cards used in the screen .

4 **Position blank:**click the "Select Empty position" button ,and then select the blank. When set, click the button again to exit the select blanks operation.

5 **Apply to current port :**set the size of all boxes connected to this port to the current column width and column height.

6 **Sending card setting:**select the output port of sending card.

 $\widehat{V}$  **Connect hub:** if adopt the hub in the big screen can do following operations:

- Choose the "Connect HUB" option;
- Select the sending card Ethernet port and setup the "hub address";
- Choose "hub address"and do screen connection;

8 **Quick connect:**the entire screen is loaded with only one network cable and the receiving card's network cable is regularly cascaded. Shaply to current port : set the size of all boxes connected to this port to the<br>
current column width and column height.<br>
Shared grad setting: select the output port of sending card.<br>  $\therefore$  Connect hub: If adopt the hub

**9 Hidden connection line:** When checking the hidden connection line box, the display wire knowledge will be hidden.

- 10 **Revert:**cancel the lastest operation
- 11 **Reset Netport:**will revert all setup for current Ethernet port.
- **Revert ALL:** will revert all setup for all network ports.

![](_page_36_Picture_84.jpeg)

23. Click send and choose "as the main sender" and save to device; or choose "As the backup sender" to save to backup sender device. For double sender backup only work for

synchronous controller.

![](_page_37_Picture_11.jpeg)

## <span id="page-38-0"></span>**LedOK Setup System Parameters**

### <span id="page-38-1"></span>**LED Screen Width And Height Pixels**

LedOK Express software, advanced parameters and enter screen width and height pixels, then

<span id="page-38-2"></span>click save.

![](_page_38_Picture_67.jpeg)

## **LedOK Setup Network**

There are 3 ways of accessing internet for controller, 1. Wire 2. WIFI 3. 3G/4G. can only choose

either of them.

#### <span id="page-39-0"></span>**Wire Setup**

Network configuration, first is Wire, can setup the controller IP address.

![](_page_39_Picture_164.jpeg)

### **NOTES:**

1. Controller will get access to internet by wire as first priority.

2. Must remove the LAN cable from controller if choose WIFI or 3G internet and choose

automatically acquisition IP.

### <span id="page-40-0"></span>**WiFi Configuration**

 $\Box$ Shanghai XiXun Electronics Co., Ltd. Co., Ltd. Co., Ltd. Co., Ltd. Co., Ltd. Co., Ltd. Co., Ltd. Co., Ltd. Co., Ltd. Co., Ltd. Co., Ltd. Co., Ltd. Co., Ltd. Co., Ltd. Co., Ltd. Co., Ltd. Co., Ltd. Co., Ltd. Co., Ltd. Co.,

Turn on WIFI and scanning WIFI hotspot, then enter wifi password and click save.

Wait for about 3 minutes, controller will come online. Please watch the "Internet" light, if it flashing regularly means online success, go to AIPS platform and check it.

#### **NOTES:**

below:

- 1. If could not scanning the WiFi, please try to turn on/turn off Software or WiFi Switch.
- 2. If controller can't get access to internet through WiFi, please double check the steps

A.WiFi antenna plug correctly.

B.WiFi password is correct or not.

C.If the Wireless router being accessed too many terminals?

D.E series controller switch on WIFI mode?

E.Try another WIFI hot spot.

F.Y/M series controller, please make sure the LAN cable removed

#### <span id="page-41-0"></span>**3G/4G Setup**

Enable 4G/5G option, click" Check" button will auto match the country code MMC and choose the operator name to get the APN, if can not find your country code, please enter by click custom option.

![](_page_41_Picture_229.jpeg)

After save 3G parameters, waiting for about 5 minutes, please check if card online in AIPS platform. " Internet" light will flashing fast for dialing up then flashing regularly means get online success.

#### **NOTES:**

If controller can't get online success, please checking following things:

www.sysolution.net 37

A.3G antenna has plugged correctly?

B.Y/M series controller, make sure the LAN cable removed.

C.APN is correct or not?

D.SIM card has activate? SIM card has enough money and 3G data service?

Janghai A turkie chica Co.,

E.Check 3G signal at least 13 and above? Click Network status detection to check 3G signal.

www.sysolution.net 38

## <span id="page-43-0"></span>**AIPS Cloud Platform Register**

### <span id="page-43-1"></span>**Register For AIPS Platform**

Visit www.ledaips.com and choose Register to starting input related information, click done

and verified the link sent by email, finish the register.

![](_page_43_Picture_88.jpeg)

Oversea address: www.ledaips.com

<span id="page-44-0"></span>![](_page_44_Picture_12.jpeg)

## **AIPS Cloud Programing**

### <span id="page-45-0"></span>**Simple Program**

click OK.

Make simple program ----only support image or video files

1. Click "add simple program" button and set correct screen width and height pixels and

![](_page_45_Picture_155.jpeg)

2. Input program name and select the material from left side, here are 3 zones including

material in the left side, program editing in the middle and preview window in the right

side.

![](_page_46_Picture_81.jpeg)

3. Choose materials and set program name, can check preview in the right window.

![](_page_46_Picture_2.jpeg)

4. Can set the display duration time here, see screenshot in below:

![](_page_47_Picture_95.jpeg)

5. Will see program in the list after save.

![](_page_47_Picture_96.jpeg)

#### <span id="page-47-0"></span>**Advanced Program**

Advanced program including image, video, clock, text, audio and support more layers.

1. Clcik "add advanced program" button and set correct screen width and height pixels,

click ok.

![](_page_48_Picture_91.jpeg)

Here are 4 zones including media group, time panel, preview and program property.

![](_page_48_Picture_92.jpeg)

2. Click "New layer" button and select media file then add to the time panel, for example:

select video file and add to time panel.

![](_page_49_Picture_0.jpeg)

3. Can set the program parameters, start and end time,

![](_page_50_Picture_84.jpeg)

4. Save and quit after setup all parameters and program name.

![](_page_50_Picture_85.jpeg)

5. Then jump to program list interface,you can click green button of create task quickly and then select controller and send.

| <b>Q</b> Terminal Control       | <b>图</b> Media           | hograms | Check Task | <b>B</b> Log ▼ | $Q$ GPS Task $\sim$                              | LU <sub>ser</sub>                          | <b>泰 Services</b>   | 春<br>$+$ |                                           |                                  |                   |  |
|---------------------------------|--------------------------|---------|------------|----------------|--------------------------------------------------|--------------------------------------------|---------------------|----------|-------------------------------------------|----------------------------------|-------------------|--|
|                                 |                          |         |            |                |                                                  |                                            |                     |          | <b>2. DOM (Authenticated)</b>             | C Last Login 2020-09-27 09:04:49 | <b>C</b> + Lagast |  |
| Program List                    |                          |         |            |                |                                                  |                                            |                     |          |                                           |                                  |                   |  |
| + Add simple program            | + Add advanced program   |         |            |                |                                                  |                                            |                     |          |                                           |                                  |                   |  |
| $\mathbf{v}$<br><b>Type All</b> |                          |         |            |                |                                                  |                                            |                     |          |                                           |                                  |                   |  |
| <b>Name</b>                     | Type                     | Width   | Height     | Size           | <b>Action</b>                                    |                                            |                     |          |                                           |                                  |                   |  |
| Name1                           | Advanced                 | 1920    | 1080       | 0.000MB        | G Edt N Copy 2 Create Task quickly               |                                            | LDownload Delete    |          | <b>Terminal Play Log</b>                  |                                  |                   |  |
| Name                            | Simple                   | 1920    | 1080       | 3.774MB        | [2] Edit   Gropy   2 Create Task quickly         |                                            | LDownload           |          | Terminal Play Log                         |                                  |                   |  |
| 车载                              | Advanced                 | 300     | 100        | 0.016MB        | G Edt   Li Copy   2 Create Task quickly          |                                            | L Download   Delete |          | Terminal Play Log                         |                                  |                   |  |
| 灯杆                              | Simple                   | 1080    | 1920       | 0.285MB        | <b>BEdt B Copy L</b> Create Task quickly         |                                            | LDownload Belett    |          | Terminal Play Log                         |                                  |                   |  |
| 时间                              | Advanced                 | 64      | 64         | 0.000MB        | GEdt BCopy A Create Task quickly                 |                                            | LDownload Delete    |          | Terminal Play Log                         |                                  |                   |  |
| 车后窗屏                            | Simple                   | 108     | 72         | 0.425MB        | <b>B'Edt</b>                                     | <b>B</b> Copy <b>E</b> Create Task quickly | LDownload Delete    |          | Terminal Play Log                         |                                  |                   |  |
| 车前窗150x120                      | Simple                   | 150     | 120        | 1.371MB        | GEdt   Copy   & Greate Task quickly              |                                            |                     |          | L Download   Colete   E Terminal Play Log |                                  |                   |  |
| 单面                              | Simple                   | 128     | 256        | 0.579MB        | <b>BEdt B</b> Copy <b>E</b> Create Task quickly  |                                            | LDownload           |          | Terminal Play Log                         |                                  | $\bullet$         |  |
| 公交屏                             | Simple                   | 400     | 80         | 3.763MB        | <b>C/Edt B</b> Copy <b>2</b> Create Task quickly |                                            | LDownload B Delete  |          | Terminal Play Log                         |                                  |                   |  |
| 双面灯杆屏                           | Simple                   | 136     | 272        | 0.579MB        | <b>B'Eat</b>                                     | Copy 3 Create Task quickly                 | LDownload Delete    |          | 三 Terminal Play Log                       |                                  |                   |  |
|                                 | 2 3 4 5 6 7 8 9 10 11 12 |         |            |                | 13 14 15 16 17 18 19 20 - 65                     |                                            |                     |          |                                           |                                  |                   |  |

Use the "Edit" button to modify the existing program.

![](_page_51_Picture_62.jpeg)

Add multi-line text, click the text (single or muti-text)and add to the time panel

![](_page_52_Picture_82.jpeg)

Setup parameters for text, including the start and end time.

![](_page_52_Picture_83.jpeg)

Setup the text color, font size and add more pages, please pay attention to our TIPS message

in below, save and quit after finish.

![](_page_53_Figure_0.jpeg)

#### <span id="page-53-0"></span>**Send Program**

1. Click "create task quickly" button in the program list interface and will jump to the

![](_page_53_Picture_83.jpeg)

![](_page_53_Picture_84.jpeg)

2. Select the controller and send program

![](_page_54_Picture_56.jpeg)

3. In the bottom part of terminal interface, will see program task then choose the program

![](_page_54_Picture_57.jpeg)

![](_page_54_Picture_58.jpeg)

Shanghai Xi Xun Electronics Co., Ltd.